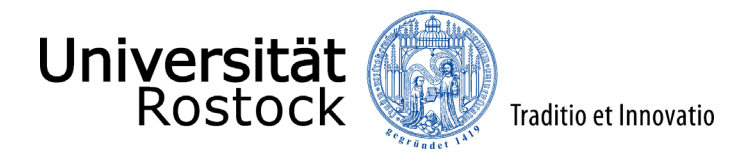

## Leitfaden zur Registrierung im Online-Portal der Universität Rostock

Wir freuen uns, dass Sie sich für ein Studium an der Universität Rostock entschieden haben!

Bevor Sie sich für ein Studium bewerben oder einschreiben können, ist eine Registrierung im Online-Portal erforderlich.

**Ausnahme:** Als Studierende der Universität Rostock registrieren Sie sich bitte nicht erneut, sondern wählen unter [campus.uni-rostock.de](https://campus.uni-rostock.de/) das für Sie zutreffende Portal ("Studierende") aus, für das Sie sich mit Ihrem Uni-Account anmelden. Die Bewerbung bzw. Umschreibung erfolgt hier direkt über "Studienbewerbung / Studiengangwechsel beantragen".

Im Folgenden erklären wir Ihnen Schritt für Schritt die Registrierung. Bitte lesen Sie sich diesen Leitfaden aufmerksam durch und berücksichtigen die im Prozess angelegten Informationen und Hilfen.

Über den folgenden Link werden Sie direkt zum Online-Portal weitergeleitet: [Online-Portal,](https://app.uni-rostock.de/qisserver/pages/cs/sys/portal/hisinoneStartPage.faces?chco=y) um dort das Portal "Bewerber/-innen" auszuwählen.

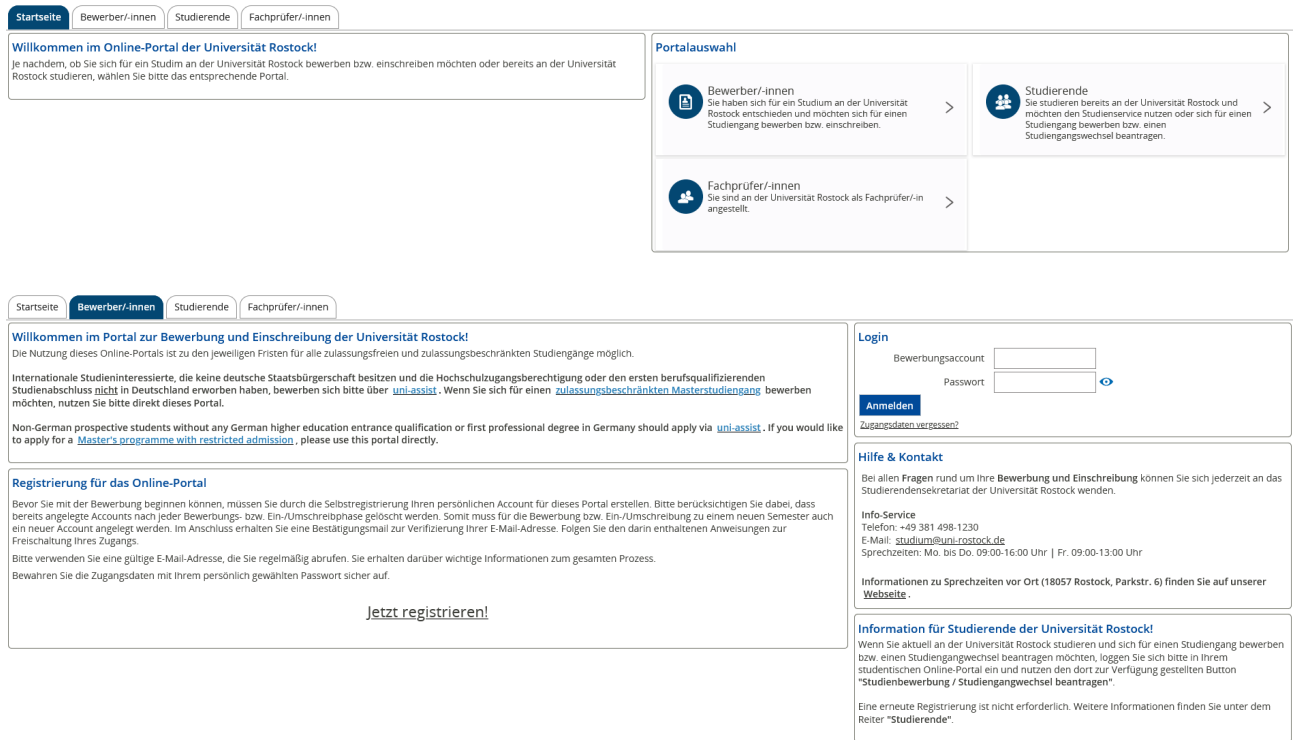

Klicken Sie auf **"Jetzt registrieren"**. Damit erstellen Sie Ihren persönlichen Account, um Bewerbungsanträge abzugeben und den Stand Ihrer Bewerbung jederzeit online einsehen zu können.

Geben Sie im oberen Bereich der Seite Ihre persönlichen Daten an. Der akademische Grad ist für Sie nur relevant, wenn Sie bereits ein Studium erfolgreich abgeschlossen haben. Im unteren Bereich der Seite geben Sie Ihre Kontaktdaten an und wählen ein Passwort für Ihren Account. Merken Sie sich dieses Passwort gut, um im laufenden Bewerbungsprozess regelmäßig auf Ihren Account zugreifen zu können. Als letztes beantworten Sie eine Sicherheitsabfrage und bestätigen mit dem Button **"Registrieren"** die Anmeldung im Bewerbungsportal.

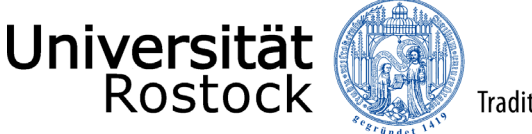

Traditio et Innovatio

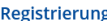

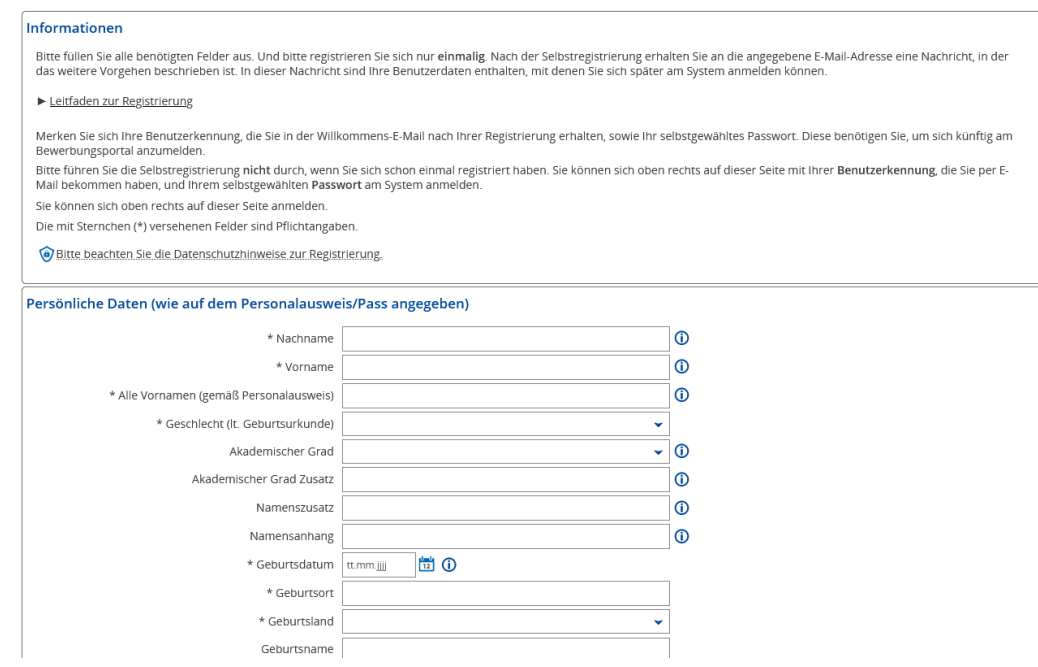

Im Anschluss erhalten Sie eine Bestätigung über die Registrierung und eine Willkommens-E-Mail. Sie haben nun die Möglichkeit mittels eines Klicks auf **"E-Mail-Verifikation"**, den in der Willkommens-E-Mail enthaltenen Freischaltcode einzugeben und Ihre Daten zu verifizieren.

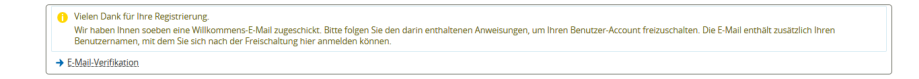

Alternativ können Sie Ihre Daten auch mit dem in der Willkommens-E-Mail aufgeführten Link verifizieren.

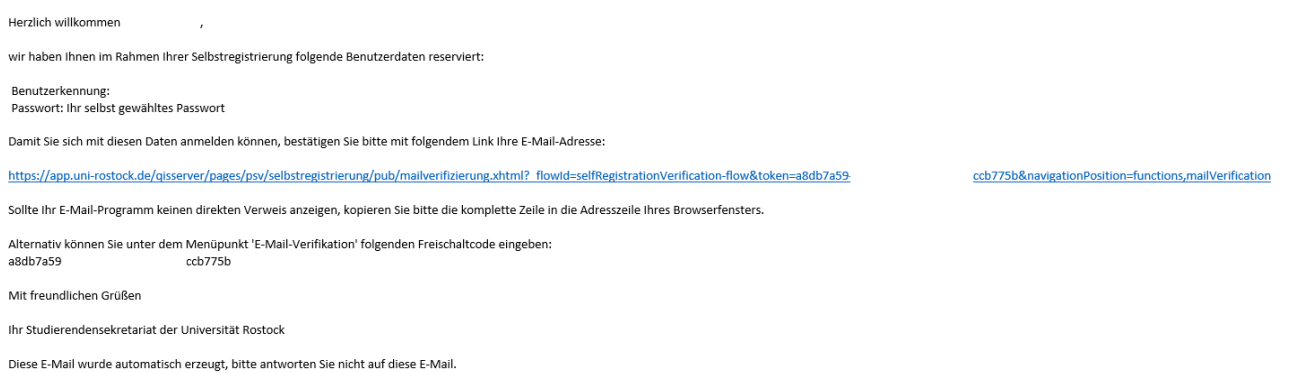

Bitte geben Sie hier die Benutzerkennung, (i. d. R. Ihr Nachname kleingeschrieben) und das selbstgewählte Passwort ein.

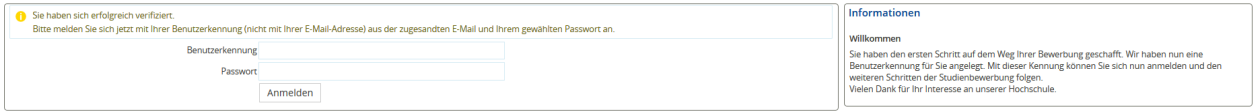

Nach dem Login finden Sie zunächst viele weitere Informationen rund um das Thema Studium sowie die Studienplatzbewerbung und können mit der Bewerbung mittels eines Klicks auf **"Bewerbung starten"** beginnen.

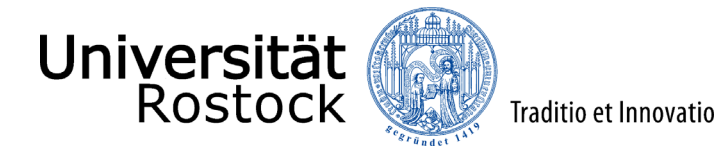

Je nachdem, für welchen Studiengang Sie sich bewerben oder einschreiben möchten, wird Ihnen in den folgenden Anleitungen der jeweilige Prozess je nach Abschluss und Zulassungsmodalität beschrieben. Ob Ihr Wunschstudiengang zulassungsfrei oder zulassungsbeschränkt ist, entnehmen Sie bitte dieser [Übersicht.](https://www.uni-rostock.de/studium/studienangebot/alle-studiengaenge-und-abschluesse/)

- [Leitfaden zur Online-Bewerbung \(grundständig/ zulassungsbeschränkt\)](https://www.uni-rostock.de/storages/uni-rostock/UniHome/Studium/9._Referenzenpool/9.1_Dateien/Leitfaden_zur_Online-Bewerbung_an_der_Universitaet_Rostock.pdf)
- [Leitfaden zur Online-Einschreibung \(grundständig/ zulassungsfrei\)](https://www.uni-rostock.de/storages/uni-rostock/UniHome/Studium/9._Referenzenpool/9.1_Dateien/Leitfaden_zur_Online-Einschreibung_an_der_Universitaet_Rostock_grundstaendig_zulassungsfrei.pdf)
- [Leitfaden zur Online-Bewerbung \(Master/ zulassungsbeschränkt\)](https://www.uni-rostock.de/storages/uni-rostock/UniHome/Studium/9._Referenzenpool/9.1_Dateien/Leitfaden_zur_Online-Bewerbung_an_der_Universitaet_Rostock_Master_NC.pdf)
- [Leitfaden zur Online-Einschreibung \(Master/ zulassungsfrei\)](https://www.uni-rostock.de/storages/uni-rostock/UniHome/Studium/9._Referenzenpool/9.1_Dateien/Leitfaden_zur_Online-Einschreibung_an_der_Universitaet_Rostock_Master_frei.pdf)

Wir freuen uns auf Sie!